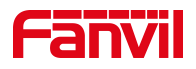

# 话机 IP 直拨功能使用

版本: <1.1>

发布日期: <2021/7/22>

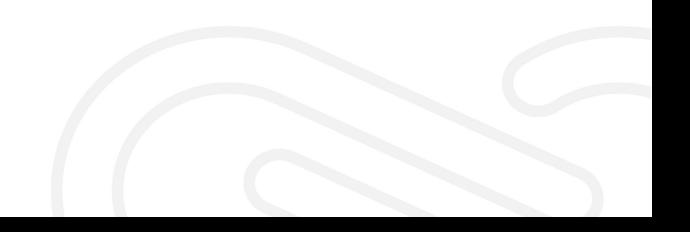

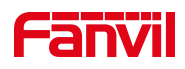

# 目录

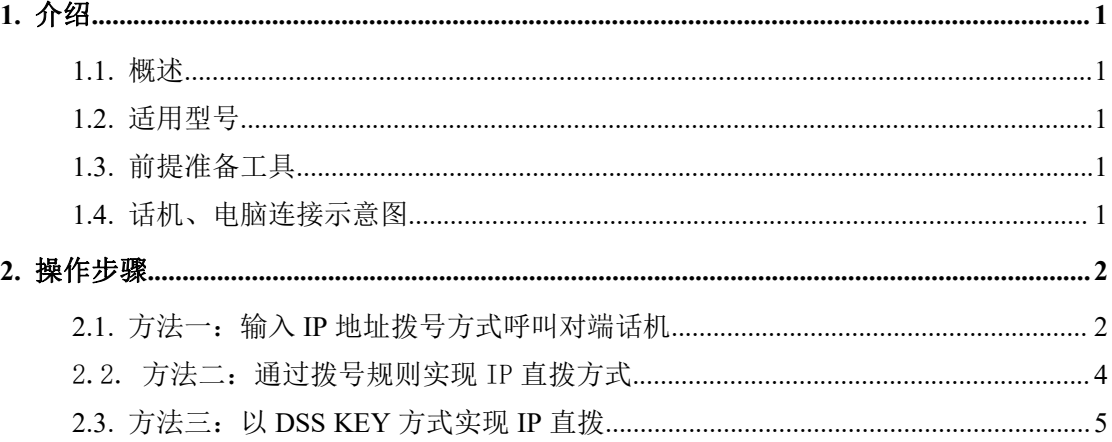

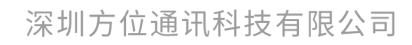

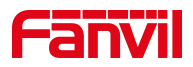

# <span id="page-2-0"></span>1. 介绍

### <span id="page-2-1"></span>1.1. 概述

话机在同一个互联互通的局域网下,两部话机在不注册到 PBX 环境下,可以 使用 Fanvil 话机的 IP 直拨的功能,从而实现局内话机的相互通信。

### <span id="page-2-2"></span>1.2. 适用型号

方位话机所有型号(本文以 X210 为例)

# <span id="page-2-3"></span>1.3. 前提准备工具

① Fanvil 话机两台,并把话机接入到交换机下,能获取到 IP 地址。

② 调试电脑一台,并把电脑接入到交换机下,保证电脑与话机之前网络是互通。

# <span id="page-2-4"></span>1.4. 话机、电脑连接示意图

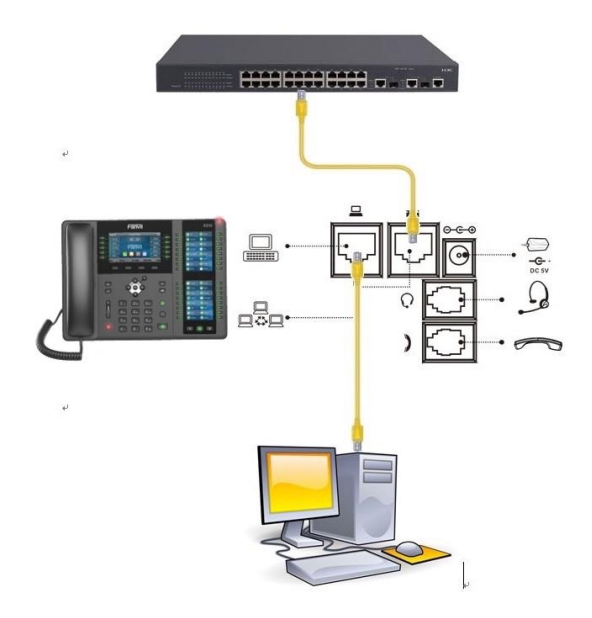

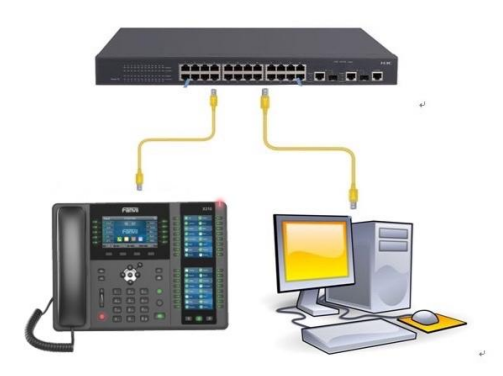

#### 深圳方位通讯科技有限公司

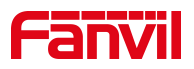

<span id="page-3-0"></span>2. 操作步骤

# <span id="page-3-1"></span>2.1. 方法一: 输入 IP 地址拨号方式呼叫对端话机

在话机的 LCD 屏幕点击"菜单"一"状态",即可查看到话机的 IP 地址

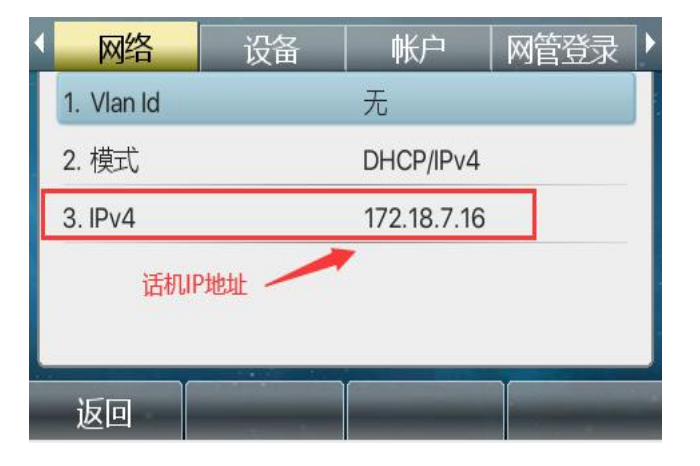

登入话机的 WEB 界面, 电脑打开浏览器, 在"地址栏"输入话机的 IP 地址

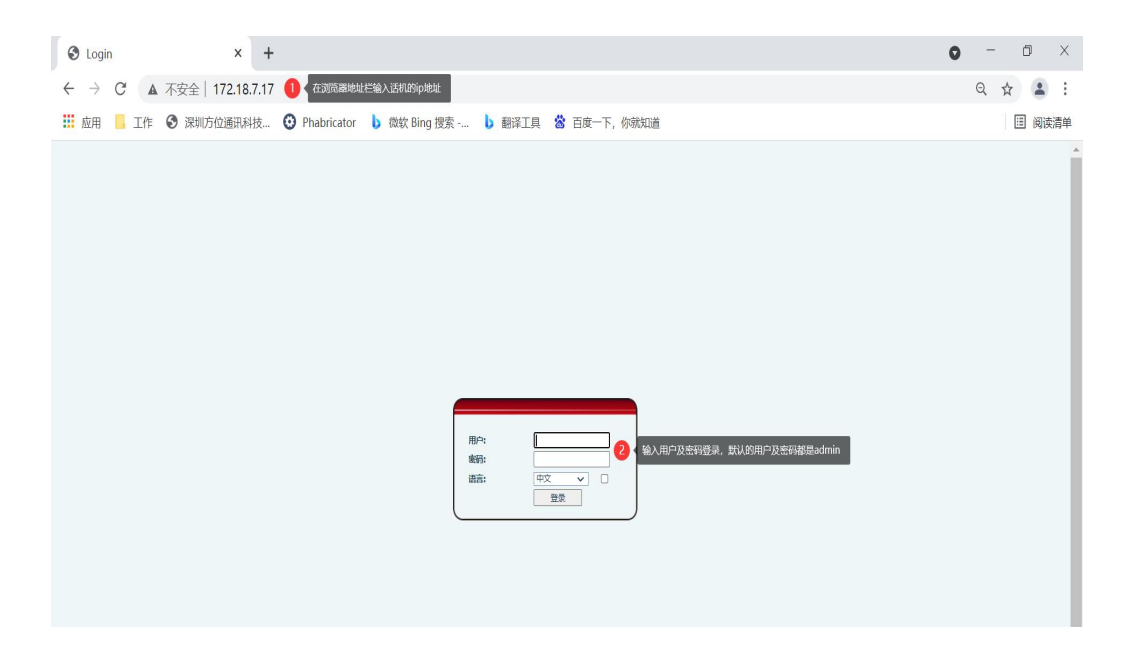

在网页中登录话机,选择"线路"-"基本设定"-"取消勾选 SIP Invite Restrict",点击"提交"

注: 此方法适用于: X1\X2c\X2P\X3s\X4

深圳方位通讯科技有限公司 地址:深圳市新安街道洪浪北二路稻兴环球科创中心A座10层

座机: +86-755-2640-2199 邮箱: sales.cn@fanvil.com www.fanvil.com.cn

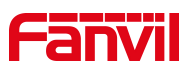

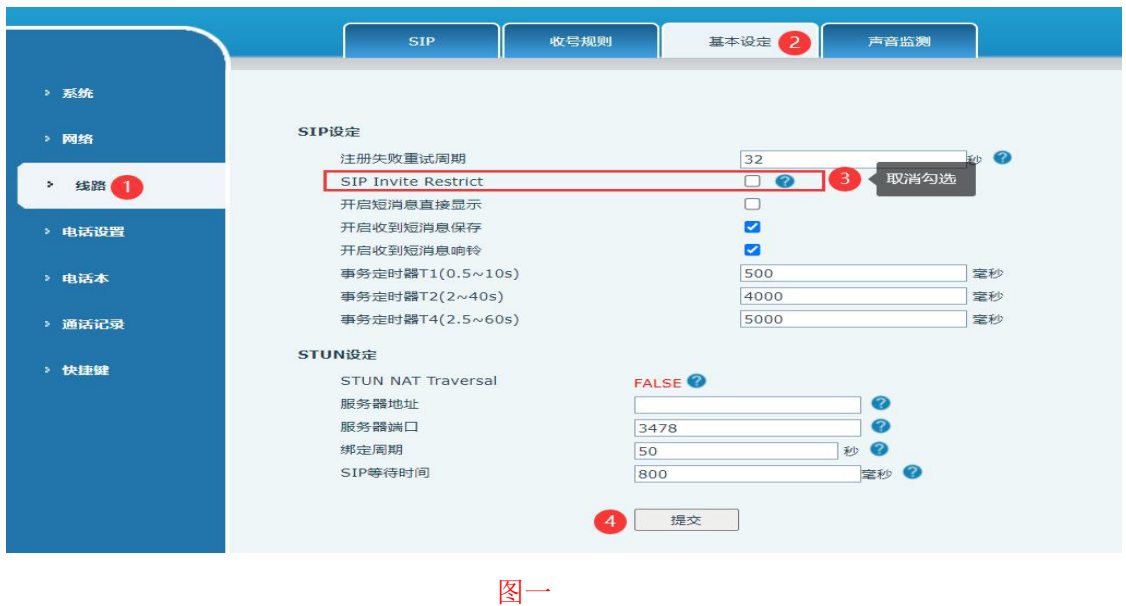

在网页中登录话机,选择"线路"-"sip"-"全局设置"-"严格 UA 匹配 取消勾选",点击"提交"

此设置适用于:X3U/X4U/X5s/X5U/X6/X6U/X7c/X7/X7A/X210/X210i/X3V/C600

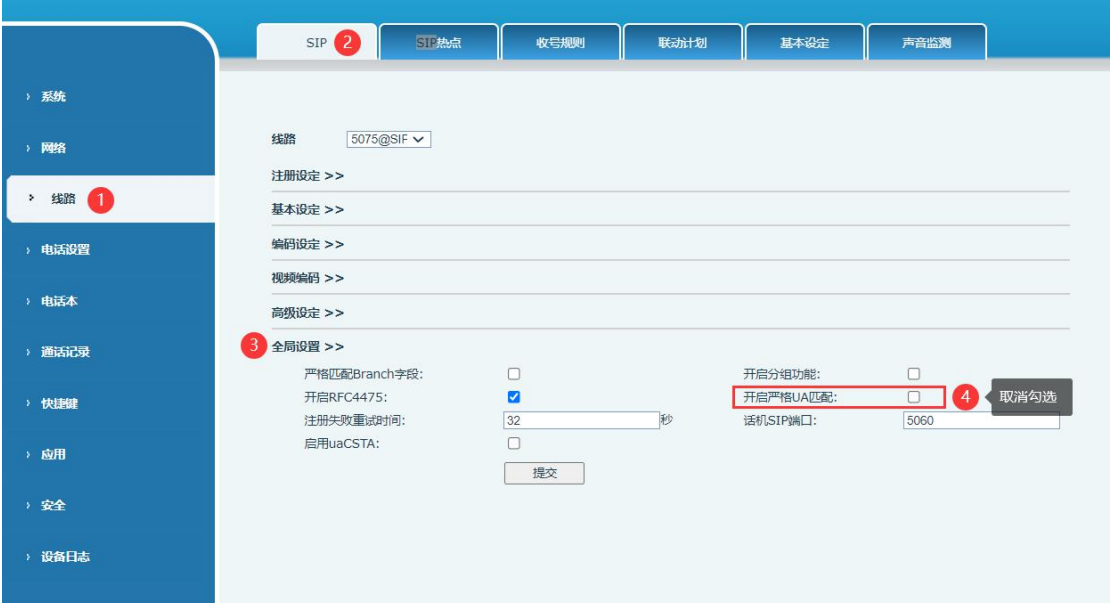

#### 深圳方位通讯科技有限公司

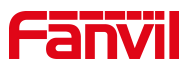

在话机上输入 IP 地址进行拨号呼叫

例如 172.18.2.198,其中"."用"\*"号键代替 呼叫端 x210, 被叫端收到 IP 呼叫的来电

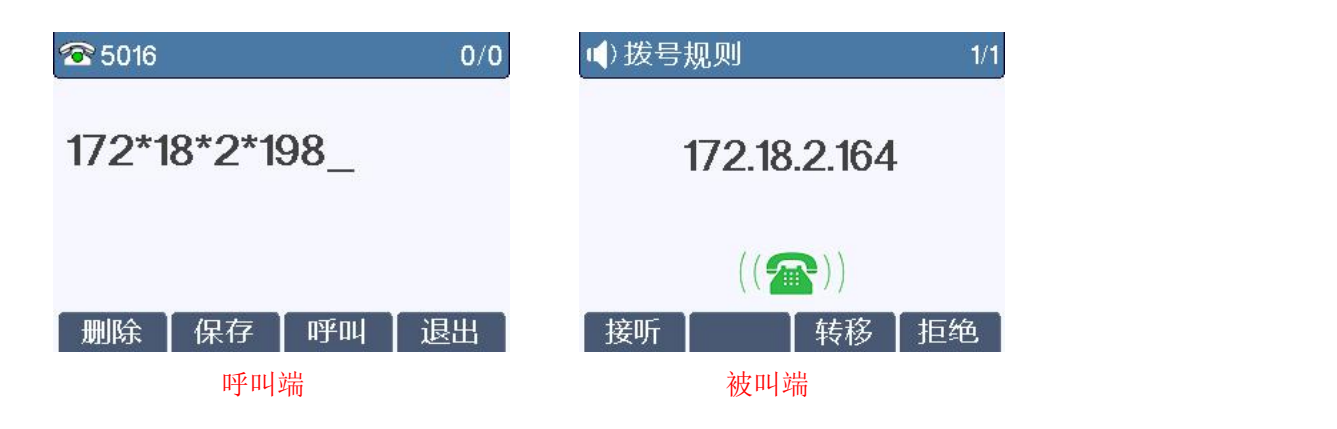

# <span id="page-5-0"></span>2.2. 方法二:通过拨号规则实现 IP 直拨方式

登录话机网页,选择"线路"-"收号规则"按照下面图一中标注进行配置 配置完成后,只需要拨号:232 就能呼叫 IP 为 172.18.7.19 这个用户

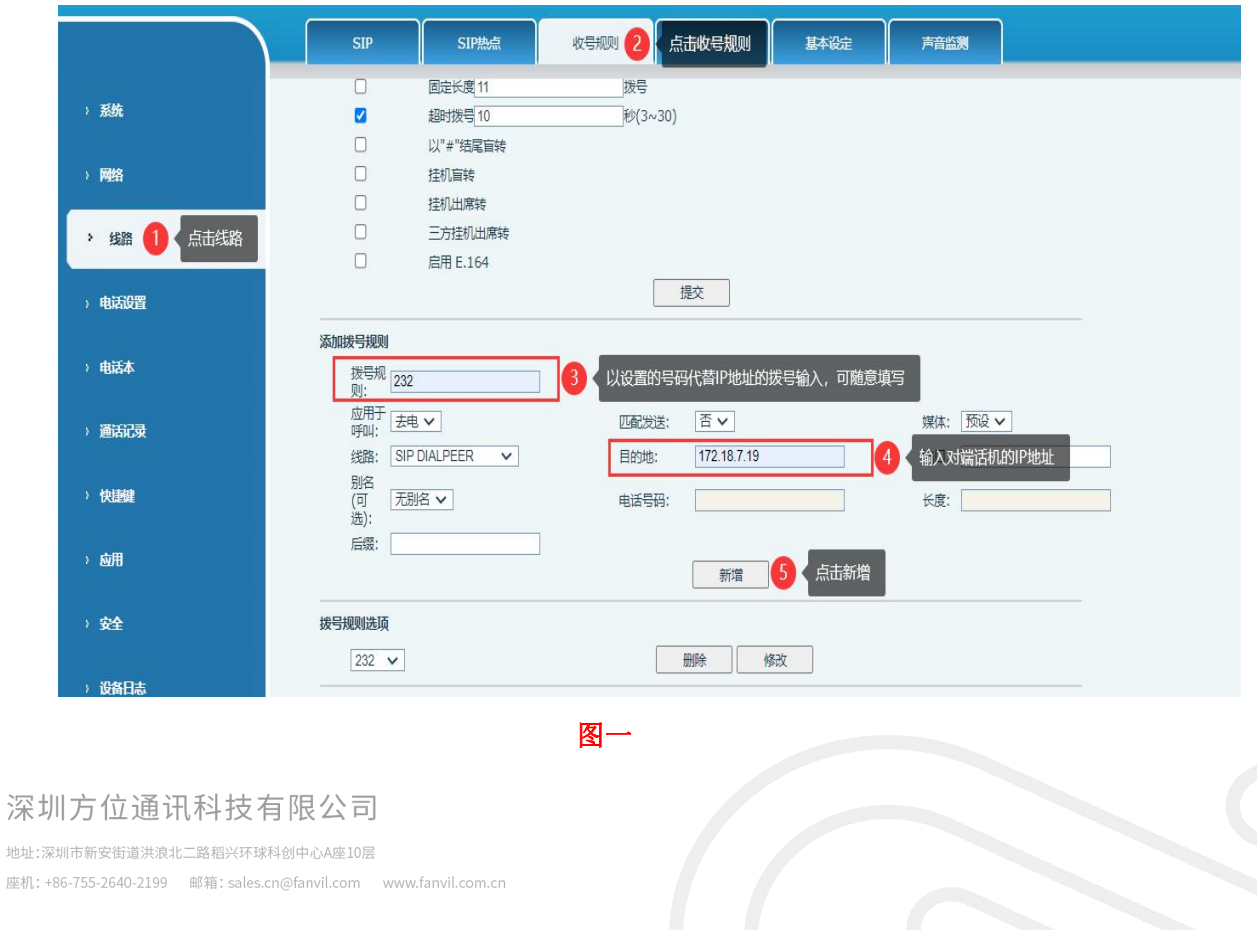

thti-座机:

# **Fanvil**

# <span id="page-6-0"></span>2.3. 方法三:以 DSS KEY 方式实现 IP 直拨

在网页中登录话机,选择"快捷键"-"快捷键"-"快捷键设置",选择 DSS KEY 1

类型选择记忆键, 姓名自定义, 值填对端话机的 IP 地址, 子类型选择快速拨 号,线路自定义即可,最后点击"提交"。

设置完成后,在话机上按相应的 DSS KEY 按键即可通过 IP 地址的方式呼叫对 端话机

注:此功能需要话机支持 DSS KEY 功能方可实现(部分话机没有 DSS KEY 按键如 F52H)

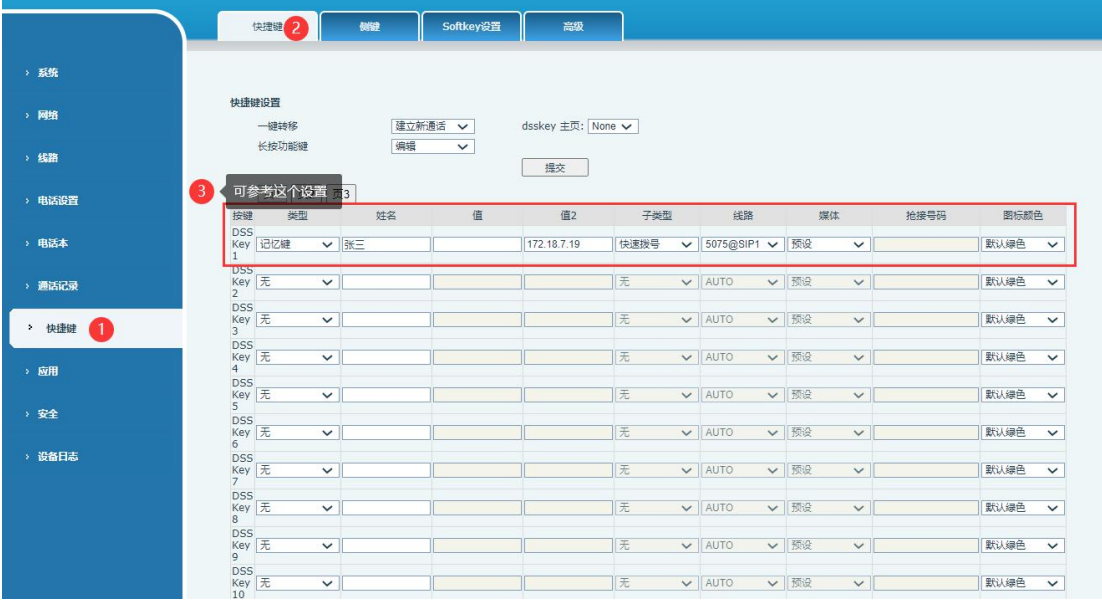

 $/$ ! IP 直拨无论哪种方法必须先关闭话机的 SIP Invite Restrict(部分话机是严格匹配 UA), 配置 同如上方法一

深圳方位通讯科技有限公司